# **Dieses Buch auf einen Blick**

#### *In diesem Kapitel:*

- n **Arbeiten mit diesem Buch**
- n **Ein kurzer Blick in die Kapitel**
- n **Neue Funktionen in Word 2013**
- n **Neue Onlinefunktionen**
- **No Wie geht es weiter?**

1

Willkommen zu »Microsoft Word 2013 auf einen Blick«. Sie halten mit diesem Buch ein Nachschlagewerk in Händen, das Sie dabei unterstützt, Ihre täglichen Arbeiten mit Word 2013 effizient und schnell zu erledigen.

Sie müssen dieses Buch nicht von Anfang bis Ende durchlesen, legen Sie es neben sich auf den Schreibtisch und schlagen Sie während der Arbeit schnell und gezielt Informationen zu einem Thema nach. Sie wollen beispielsweise eine bestimmte Aufgabe mit Word ausführen. Sie schlagen also im Inhalts- oder im Stichwortverzeichnis nach, finden die entsprechende Buchseite und lesen auf einer bzw. maximal zwei Seiten eine kurze und prägnante Beschreibung mit Bildunterstützung darüber, wie die Aufgabe ausgeführt wird. So ist schnelles und unkompliziertes Nachschlagen ohne langes Suchen möglich. Zusammengehörige Themen werden in räumlicher Nähe zueinander beschrieben; Verweise auf andere Seiten sind auf ein Minimum beschränkt. So müssen Sie weder ständig hin und her blättern noch seitenweise Informationen nachlesen, nur um herauszufinden, wie man eine ganz bestimmte Aufgabe in kürzester Zeit mit Word 2013 erledigen kann.

Auf den folgenden Seiten wird beschrieben, wie Sie am besten mit diesem Buch arbeiten, und Sie erfahren natürlich auch, welche wichtigen Neuheiten es in Word 2013 gibt.

## **Arbeiten mit diesem Buch**

Gleich vorweg: Sie benötigen keine Vorkenntnisse in Word 2013, um erfolgreich mit diesem Buch zu arbeiten. Es zeigt in seinen zwölf Kapiteln anschaulich und kompakt, wie Sie wichtige und gängige Aufgaben schnell und effizient mit Word erledigen. Alle Seiten sind ähnlich aufgebaut, sodass Sie sich schnell zurechtfinden werden.

#### **Der Seitenaufbau**

Folgende Elemente finden Sie auf (fast) jeder Seite wieder:

- Jede Seite oder Doppelseite beginnt mit einer Hauptüberschrift, die das Thema benennt, z.B. »Dokumente schließen«. Unter der Überschrift wird das Thema in wenigen Worten kurz beschrieben. So wissen Sie stets genau, um was es auf der jeweiligen Seite bzw. Doppelseite geht.
- Danach geht es im Spaltensatz weiter. Das Hauptthema der Seite/Doppelseite wird in der linken Spalte in seine Aufgaben unterteilt, z.B. in »Aktives Dokument schließen« und »Dokument über die Taskleiste schließen«. Manchmal handelt es sich auch nur um eine Aufgabe, deren Erledigung auf einer Seite kurz und bündig beschrieben wird.
- Die eigentliche Ausführung der Aufgabe wird dann in einer kompakten Schritt-für-Schritt-Anleitung erklärt. Wenn Sie alle Schritte der Reihe nach durchführen, ist die Aufgabe erledigt, beispielsweise das Dokument gespeichert.
- Alle Schritte der linken Spalte werden in der rechten Spalte durch eine bildliche Darstellung unterstützt. Hier sehen Sie das Word-Fenster oder einen Ausschnitt davon bzw. ein Dialogfeld, mit dem Sie arbeiten sollen. Die Schrittnummerierung findet sich auch in der Abbildung in der rechten Spalte wieder. So wissen Sie genau, wo sich welches Element befindet, das Sie für die Durchführung der Aufgabe benötigen.

■ Kästen mit den Überschriften »Siehe auch«, »Tipp«, »Achtung« und »Gewusst wie« verweisen auf Seiten mit verwandten Themen, enthalten nützliche Ratschläge, weisen auf mögliche Gefahren hin und vermitteln Hintergrundwissen.

#### **Voraussetzungen und Annahmen**

Sicherlich hilft es, wenn Sie schon einmal mit Word gearbeitet haben. Aber auch ohne Vorkenntnisse werden Sie dank der geradlinigen Schritt-für-Schritt-Anleitungen plus der bildlichen Unterstützung problemlos klarkommen. Es werden ein paar allgemeine Arbeitsgegebenheiten und -techniken am Computer vorausgesetzt. So wird beispielsweise angenommen, dass Sie

- über einen Rechner verfügen, auf dem Word 2013 installiert ist.
- $\blacksquare$  sich im Umgang mit Tastatur und Maus auskennen. Wenn Sie »Drücken Sie Strg+C« lesen, sollten Sie wissen, dass Sie die Strgund die C-Taste gleichzeitig drücken müssen. Sie sollten auch Begriffe wie »Klicken«, »Doppelklicken« oder »Ziehen« für verschiedene Maustechniken kennen.
- die Grundlagen des Betriebssystems Windows kennen, z.B. Begriffe wie Ordner, Datei, Dialogfeld etc. Es ist übrigens egal, ob Sie mit Windows 7 oder Windows 8 arbeiten. Lediglich das eine oder andere Dialogfeld wird vielleicht – rein oberflächlich betrachtet – etwas anders aussehen.
- $\blacksquare$  für Onlinefunktionen eine Internetverbindung herstellen können.

## **Tipp**

Es gibt einige Seiten, die mit einem Farbverlauf hinterlegt sind. Hier finden Sie Tabellen oder ausführliche Hintergrundinformationen, ohne deren Beschreibung bestimmte Schrittanweisungen nicht so ohne Weiteres verständlich wären.

## **Ein kurzer Blick in die Kapitel**

Dieses Buch enthält zwölf themenbezogene Kapitel, in denen die Durchführung der wichtigsten und häufig anstehenden Aufgaben mit Word beschrieben wird – Wissen auf einen Blick.

- In Kapitel 1 lernen Sie das Buchkonzept kennen. Außerdem erhalten Sie einen kurzen Einblick in den Inhalt der einzelnen Kapitel sowie einen knappen Überblick über die wichtigsten Neuerungen in Word 2013.
- n **Kapitel 2** beschreibt die Programmoberfläche. Hier lernen Sie die Programmelemente kennen, z.B. das Menüband und die Symbolleiste für den Schnellzugriff. Aber auch Funktionen, die man überall in Word benötigt, wie das Wiederholen und Rückgängigmachen von Aktionen, haben hier ihren Platz. Last but not least wird das Hilfesystem von Word vorgestellt.
- Kapitel 3 widmet sich zum einen den grundlegenden Aufgaben der Dokumentverwaltung, z.B. dem Speichern und Öffnen von Dokumenten, und zum anderen den Basics für Texteingabe und -bearbeitung. Die automatischen Korrekturhilfen von Word runden dieses Kapitel ab.
- Das zentrale Thema in **Kapitel 4** und **Kapitel 5** ist die Gestaltung von Dokumenten und von Vorlagen. Während es in Kapitel 4 um das Gestalten von Text mithilfe der integrierten Designs und Formatvorlagen sowie durch die direkte Zuweisung von Absatz-, Zeichen- und Listenformaten geht, wird in Kapitel 5 die Bearbeitung der Gestaltungswerkzeuge beschrieben – Designs, Formatvorlagen und Dokumentvorlagen.
- n In **Kapitel 6** erfahren Sie, wie Sie einem Dokument den letzten Schliff vor der Weitergabe an andere geben. Hier werden verschiedene Aspekte des Seitenlayouts, Silbentrennung und Spaltensatz beschrieben. Außerdem erfahren Sie, wie Sie Dokumente mit Kopf- und Fußzeilen versehen und mithilfe von Seiten-, Spalten- und Abschnittsumbrüchen Inhalte voneinander abheben oder trennen.
- Kapitel 7 steht ganz im Zeichen von Tabellen. Hier erfahren Sie alles Wichtige zum Arbeiten mit Tabellen – angefangen beim Einfügen von Tabellen über das Navigieren in Tabellen bis hin zum Gestalten und Positionieren von Tabellen.
- **n** Lassen Sie in Kapitel 8 Ihrer Kreativität freien Lauf. Hier werden die grafischen Optionen von Word beschrieben. Egal ob Bild, Onlinegrafik, Form, WordArt, SmartArt, Textfeld oder Diagramm, den gestalterischen Möglichkeiten sind kaum Grenzen gesetzt.
- n Das Drucken und Veröffentlichen von Dokumenten ist Thema von **Kapitel 9**. Hier werden der überarbeitete Bereich *Drucken* sowie die komplexe Seriendruckfunktion vorgestellt. Außerdem finden Sie hier Informationen zum Senden von Dokumenten per Mail und zum Veröffentlichen und Freigeben von Dokumenten im Web.
- n **Kapitel 10** befasst sich mit Aufgaben, um die Sie in umfangreichen Dokumenten nicht herumkommen werden. Was wäre beispielsweise eine Diplomarbeit ohne Inhaltsverzeichnis, Index, Abbildungs- oder Tabellenverzeichnis? Hier wird auch gezeigt, wie Sie Ihre Arbeitsgeschwindigkeit durch den Einsatz von sogenannten Bausteinen, Feldern und Makros erhöhen.
- **n** In Kapitel 11 geht es um Teamarbeit. Hier lernen Sie, wie Sie Dokumente in Arbeitsgruppen korrigieren und kommentieren und diese Änderungen in einem endgültigen Dokument zusammenfassen. Außerdem geht es in diesem Kapitel auch um das wichtige Thema »Sicherheit«, d.h. wie Sie Ihre Dokumente vor dem unberechtigten Zugriff durch andere schützen.
- n In **Kapitel 12** erfahren Sie alle wichtigen Informationen darüber, wie Sie Word optimal und individuell an Ihre Arbeitsanforderungen anpassen können.

## **Neue Funktionen in Word 2013**

Word 2013 bietet neben der neuen, dezenten Optik, die sich individuell aufpeppen lässt, eine Reihe zusätzlicher und überarbeiteter Funktionen, die die Struktur von Arbeitsabläufen verdeutlichen und zur Vereinfachung von Prozessen beitragen.

- n Der **Startbildschirm**: Beim Starten von Word werden links im Startbildschirm die zuletzt verwendeten Dokumente sowie ein Link zum Öffnen von anderen vorhandenen Dokumenten angezeigt. Häufig verwendete Dokumente können in dieser Liste angeheftet werden. Rechts sehen Sie die Vorlagen für neue Dokumente, einschließlich der Vorlage für ein neues, leeres Dokument. Der Umweg über die Backstage-Ansicht der Befehle *Neu* und *Öffnen* aus der vorherigen Version entfällt.
- **n Die Registerkarte Entwurf: Im Menüband gibt es eine neue** Registerkarte mit dem Namen *Entwurf*. Auf dieser Registerkarte finden Sie u.a. die integrierten Designs und Formatvorlagen von Word 2013 sowie die Befehle zum Anpassen der Designs an eigene Anforderung. Auf dieser Registerkarte entscheiden Sie sich für die grundlegenden Darstellung eines neuen Dokuments. Mehr Infos hierzu auf Seite 64 f.

Tipp

Drücken Sie F1 und klicken Sie auf der ersten Seite des Hilfesystems von Word unter *Erste Schritte* auf *Neuerungen entdecken*, um zum Hilfethema *Neuerungen in Word 2013* zu wechseln. Dort finden Sie eine Zusammenfassung der wichtigsten Neuheiten in Word 2013.

- n Die **Symbolleiste für den Schnellzugriff**: Diese Symbolleiste kann um die Schaltfläche *Fingereingabe-/Mausmodus* erweitert werden. Schalten Sie beim Arbeiten auf einem Touchscreen in den Fingereingabemodus. So werden u.a. die Abstände zwischen den Befehlen und Schaltflächen vergrößert, damit sie einfacher per Finger oder Stift zu wählen sind. Infos zum Anpassen der Symbolleiste finden Sie auf Seite 233.
- n **PDF-Dokumente** öffnen: Sie können mit Word 2013 PDF-Dokumente öffnen. Word wandelt solche Dokumente in bearbeitbare Word-Dateien um, die Sie abschließend wieder im PDF-Format speichern können. Infos zu Dateiformaten finden Sie auf Seite 44.
- n **Willkommen zurück**: Wenn Sie ein Dokument erneut öffnen, können Sie genau an der Stelle weiterarbeiten, an der Sie zuvor aufgehört haben. Word merkt sich diese Stelle und Sie müssen lediglich auf die Willkommenmeldung klicken.
- **Einfaches Markup** anzeigen: Die neue Bearbeitungsansicht *Einfaches Markup* kennzeichnet Korrekturen durch eine einfache Linie am Rand. Klicken Sie darauf, um zwischen der Ansicht *Einfaches Markup* und der Anzeige aller Markups umzuschalten. Mehr Infos zur Korrekturkennung erhalten Sie auf Seite 217 ff.
- n **Überschriften** erweitern/reduzieren: Durch Tippen oder Klicken auf den Pfeil links neben einer mit einer integrierten Formatvorlage formatierten Überschrift wird der zur Überschrift gehörige Text aus- und eingeblendet. Infos zu Überschriftformatvorlagen finden Sie auf Seite 67.

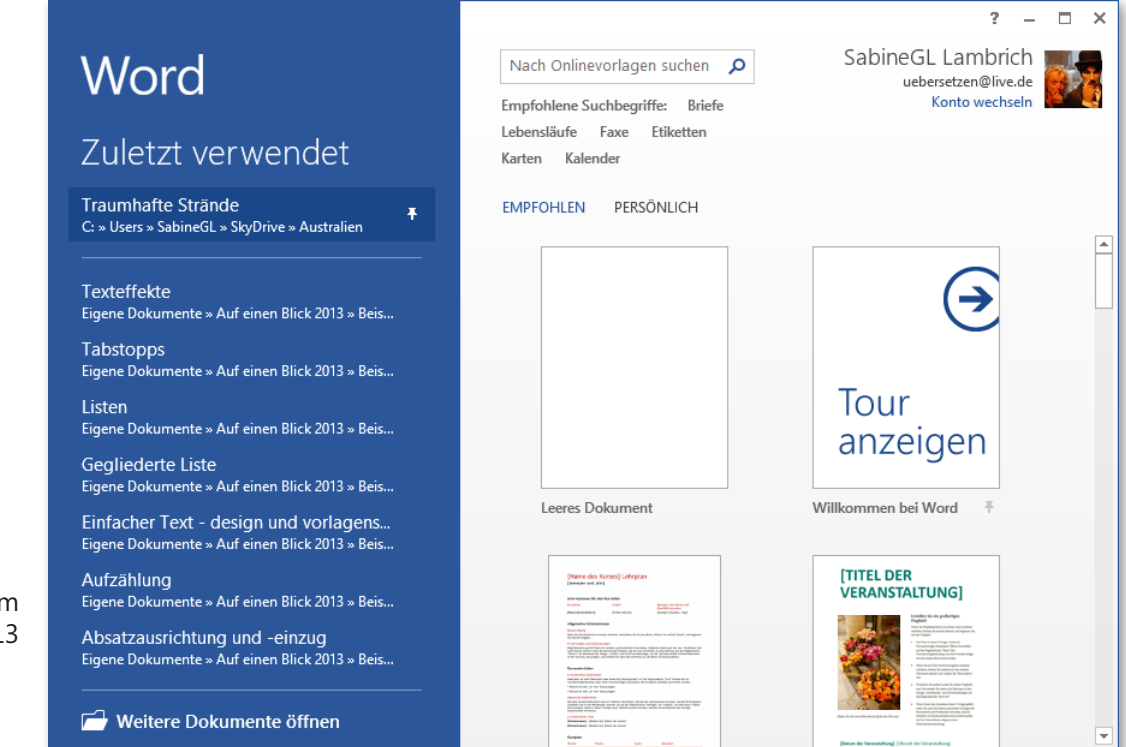

Der neue Startbildschirr von Word 201

**Grafische Elemente** bearbeiten: Sobald Sie eine eingefügte Grafik auswählen, zeigt Word 2013 neben dem Bild die Schaltfläche *Layoutoptionen* an. Hierüber können Sie zentral und übersichtlich den Textfluss um die Grafik sowie die Position bezogen auf den Text bzw. auf die Seite definieren. Und wenn Sie eine Grafik verschieben, unterstützt Word die genaue Positionierung mithilfe von Ausrichtungslinien. Mehr hierzu lesen Sie auf Seite 156.

n **Diagramme** bearbeiten: Word stellt zur Bearbeitung von Diagrammen vier Schaltflächen direkt neben dem ausgewählten Diagramm zur Verfügung. Die Befehls(aus)wahl ist übersichtlicher und der Umweg über das Menüband und Dialogfelder entfällt.

## **Neue Onlinefunktionen**

Word 2013 unterstützt das Arbeiten in der Cloud und die Einbindung von Diensten (soziale Netzwerke), bei denen Sie angemeldet sind.

- Die Backstage-Ansicht: Die Backstage-Ansicht der Registerkarte *Datei* wurde überarbeitet. Sie enthält u.a. den neuen Befehl *Konto*. Dort können Sie sich mit Ihrem Microsoft-Konto anmelden, die Kontodaten ändern, den Office-Hintergrund und das Office-Design einstellen sowie von Ihnen genutzte Dienste einbinden. Mehr hierzu erfahren Sie auf Seite 30 ff.
- Integration von Microsoft **SkyDrive**: Beim Öffnen von vorhandenen und beim Speichern von neuen Dokumenten können Sie in der Backstage-Ansicht zwischen der lokalen Verwaltung Ihrer Dokumente und dem Speichern und Öffnen Ihrer Dokumente auf Microsoft SkyDrive wählen. Mehr hierzu lesen Sie auf den Seiten 40 ff.
- Dokumente **freigeben**: Geben Sie ein in SkyDrive abgelegtes Dokument für andere Benutzer frei, versenden Sie einen Link auf das Dokument oder stellen Sie es in von Ihnen genutzten sozialen Netzwerken bereit – mehr Infos hierzu auf Seite 182 f.
- Dokument **online vorführen**: Versenden Sie einen Link an andere Benutzer, die damit das Dokument so lange in ihren Webbrowsern anzeigen lassen können, wie Sie das Dokument online auf Ihrem Rechner präsentieren. Weitere Infos zu dieser Funktion erhalten Sie auf Seite 186.
- **Onlinegrafiken** einfügen: Das Einfügen von Bilder aus dem Web ist übersichtlicher und einfacher geworden. Sie können wählen, ob Sie von *Office.com* Fotos und ClipArts herunterladen, mit der Microsoft-Suchmaschine Bing webweit nach Bildern suchen oder in von Ihnen genutzten und eingerichteten Diensten (z.B. Flickr, SkyDrive) auf Ihre Bilder zugreifen wollen. Mehr hierzu auf Seite 140 ff.
- n **Videos aus Onlinequellen** einfügen und **Apps für Office** installieren: Sie können über Bing oder YouTube nach Videos suchen, diese in ein Dokument einfügen und dort auch direkt abspielen. Mehr Infos hierzu erhalten Sie auf Seite 162. Und Sie können Apps für Office aus dem Microsoft Store herunterladen und installieren.

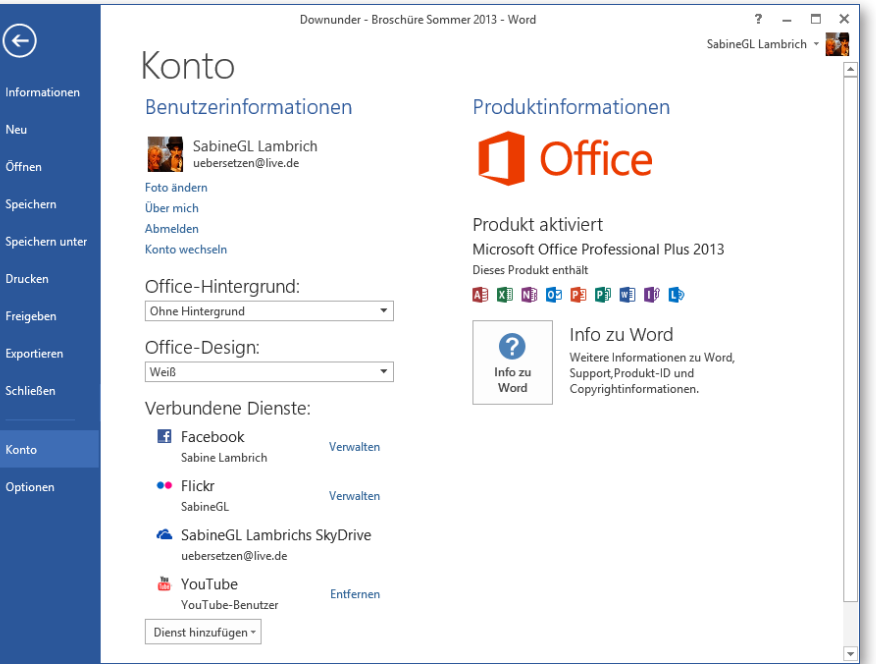

#### **Mit einem Touchscreen arbeiten**

Word 2013 bietet auf Tablet-PCs und Windows 8-SmartPhones Features zum Arbeiten mit modernen Touchscreen-Geräten. Aktivieren Sie in der Symbolleiste für den Schnellzugriff den Fingereingabemodus (siehe Seite 233), um die Darstellung der Oberflächenelemente zu vergrößern und mehr Zwischenraum zwischen den Schaltflächen und Befehlen zu schaffen.

#### **Mit Finger oder Stift arbeiten**

- Wenn in diesem Buch vom Klicken mit der Maus die Rede ist, tippen Sie auf dem Touchscreen mit dem Finger oder Stift auf das entsprechende Element.
- Ist vom Doppelklicken die Rede, tippen Sie zweimal kurz hintereinander auf dem Touchscreen mit dem Finger oder Stift auf das entsprechende Element.
- Wenn für eine Aufgabe das Ziehen mit der Maus erforderlich ist, drücken Sie mit Finger oder Stift auf das Element und ziehen mit gedrücktem Finger/Stift an eine neue Position.
- Wenn Sie in einer Schrittanleitung aufgefordert werden, zum Öffnen des Kontextmenüs mit der rechten Maustaste auf ein Element zu klicken, drücken Sie so lange mit Finger/Stift auf das Element, bis ein kleiner Kreis um den Finger herum angezeigt und das Kontextmenü geöffnet wird.
- n Um die Anzeige auf dem Touchscreen zu vergrößern bzw. zu verkleinern, setzen Sie Daumen und Zeigefinger auf den Bildschirm und drücken die Finger auseinander bzw. ziehen sie zusammen.

#### **Mit der Bildschirmtastatur arbeiten**

- Tippen Sie in der Windows-Taskleiste auf die Schaltfläche für die Bildschirmtastatur, um sie einzublenden.
- Tippen Sie rechts oben auf die Schaltfläche »x«, um die Bildschirmtastatur zu schließen.
- Tippen Sie auf der Bildschirmtastatur auf die Schaltfläche zum Andocken bzw. zum Abdocken.

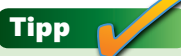

In der *Word-Hilfe* finden Sie im Artikel *Office-Leitfaden für die Gestensteuerung* eine ausführliche Anleitung zum Arbeiten mit Finger/Stift in den Office-Programmen.

#### **Wie geht es weiter?**

- Wenn Sie noch nie mit Word gearbeitet haben, lesen Sie erst einmal auf Seite 38 ff. weiter. Dort werden Aufgaben wie das Erstellen, Speichern, Öffnen und Schließen von Dokumenten sowie grundlegende Bearbeitungsmöglichkeiten von Text beschrieben.
- Wenn Sie sich in Word 2003 ganz gut zurechtfinden, die Versionen 2007 und 2010 aber übersprungen haben, sollten Sie einen Blick auf die Seiten 20 ff. werfen. Dort wird die ab der Version 2007 eingeführte neue Programmoberfläche unter die Lupe genommen.
- n Ansonsten schlagen Sie bei Bedarf im Inhaltsverzeichnis bzw. im Stichwortverzeichnis des Buches ein Thema nach und lesen dann die Seite bzw. Doppelseite, auf der die Schritte zur Lösung der gewählten Aufgabe beschrieben sind.

Die Schrittanleitungen zeigen, wie Sie eine aktuelle Aufgabe ausführen. Aber häufig stecken noch viel mehr Möglichkeiten hinter einem Thema. Seien Sie experimentierfreudig und kreativ. Und trauen Sie sich, auch unbekannte Dinge in Angriff zu nehmen. Wenn Sie beispielsweise nachlesen, wie Sie ein Dokument öffnen, probieren Sie ruhig einmal die weiteren Optionen wie *Schreibgeschützt öffnen*, *Als Kopie öffnen* etc. aus, um herauszufinden, ob Sie diese Funktionen nicht auch sinnvoll für Ihre Arbeiten einsetzen können. So erweitern Sie Ihren Word-Horizont.

Viel Spaß beim Arbeiten mit diesem Buch!